## Niveau de difficulté

## **Cours Microfer Chartres**

chevronnés

## Insérer une image sans arrière plan dans publisher

Cette astuce concerne plusieurs logiciels.

Publisher bien sûr mais aussi Word et celui qui va produire natre image : Photoshop........

Explication : on veut arriver au résultat suivant

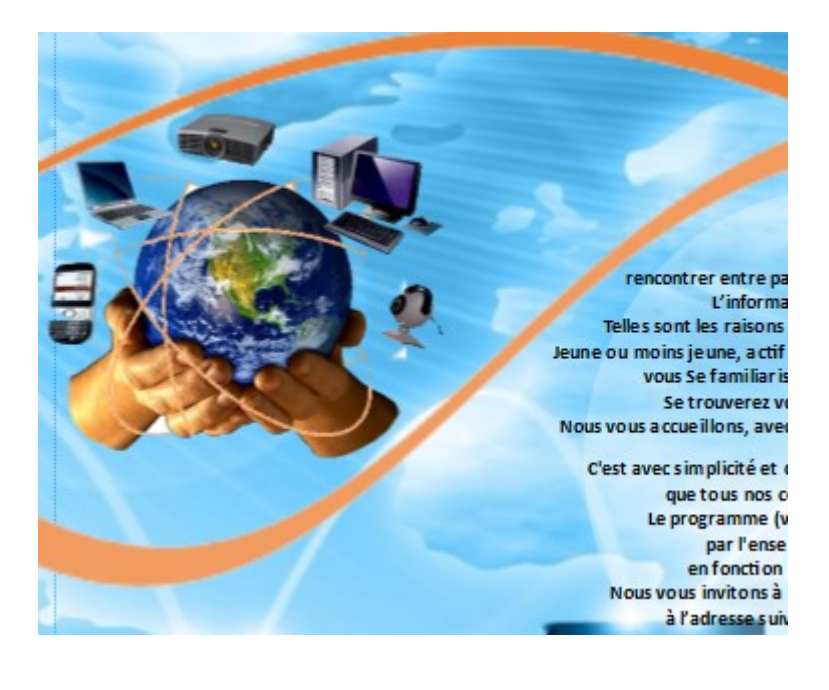

Nous avons une image (le globe terrestres) qui est superposée à une autre:(les ordinateurs) mais le globe est détouré est détourée de façon à ce que son arrière plan (blanc) n'apparaisse plus.

Comment faire ?

D'abord nous avons utilisé Photoshop qui permet de séparer l'image de son arrière plan.

Comment ?

D'abord on ouvre la photo avac photoshop (évidemment )

ENSUITE ON FAIT UNE COPIE DE CETTE IMAGE (baptisée arrière plan par photoshop)

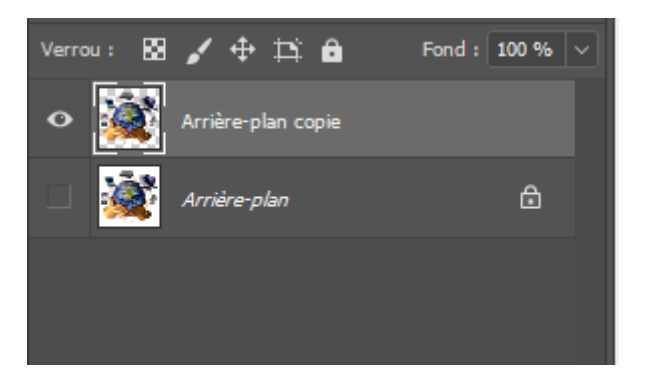

On utilise la baguette magique pour sélectionner les parties qui ne nous intéressent pas (le fond blanc) .

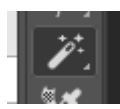

On supprime ces parties (couper ) ou touche suppr.

Et on enregistre notre travail.

MAIS C'EST LA QUE RESIDE TOUTE L'ASTUCE :

LE FORMAT QUI PERMETTRA D'ENREGISTRER LES PHOTOS SANS LES PARTIES SUPPRIMEES EST LE FORMAT **PNG.**

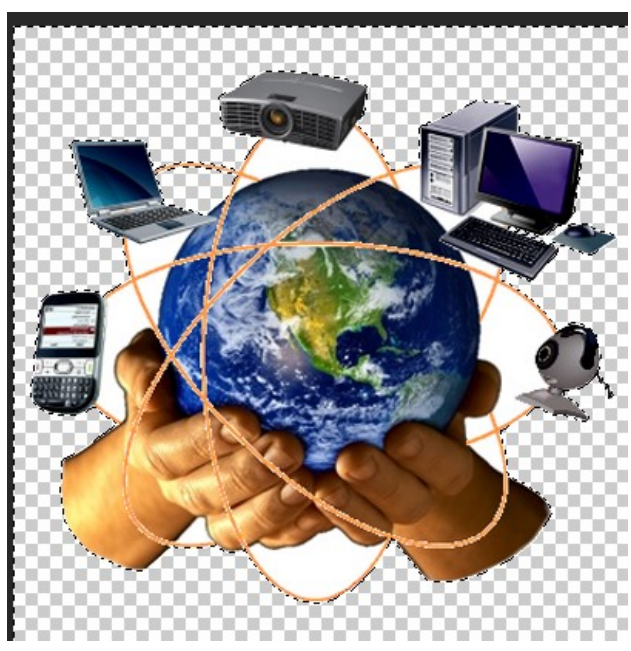

## **Il faudra faire enregistrer et choisir le format PNG .**

**Cette image pourra ensuite être intégrée dans publisher sans arrière plan.**